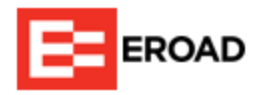

## Resolve IFTA Degraded Miles

An enhancement to the IFTA tax solution enables you to allocate degraded miles to the applicable IFTA jurisdiction (state or province). Previously, you had to maintain paper records for the time period in which the degraded mileage occurred. Degraded mileage events occur when Ehubo cannot validate a distance measurement for ten or more continuous miles because of faulty cell or GPS coverage.

## Enhancement Details

In a Fuel Trip Record, you can see the current unallocated degraded distance.

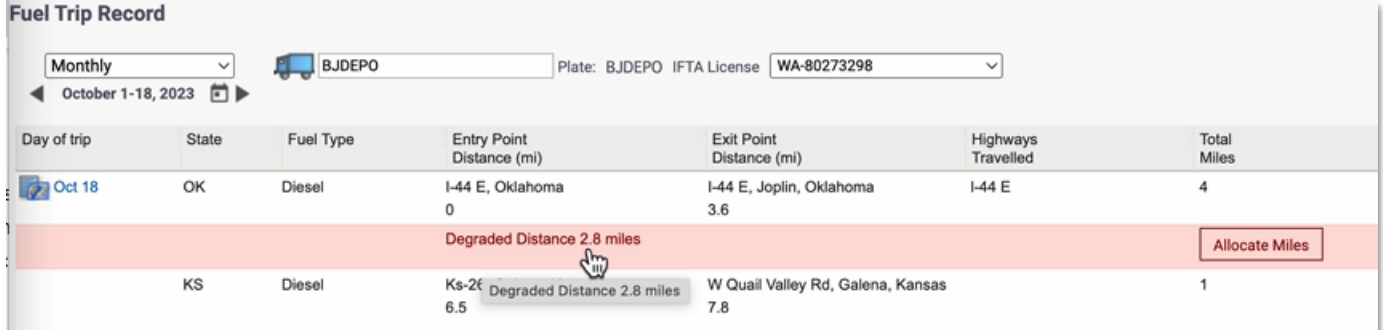

To allocate IFTA degraded miles:

- 1. Verify the jurisdiction(s) in which the mileage occurred.
- 2. In the Fuel Trip Record, select **Allocate Miles**.

The Add Manual Trip window displays.

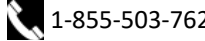

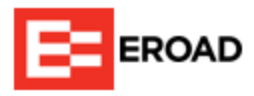

3. In the **Road Category** dropdown, select the correct category.

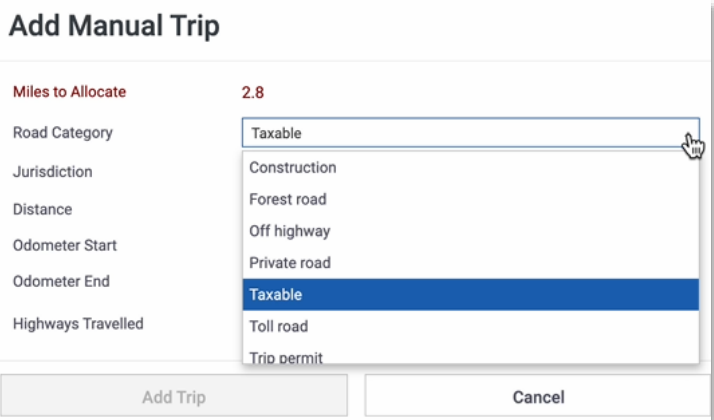

4. In the **Jurisdiction** dropdown, select the correct jurisdiction.

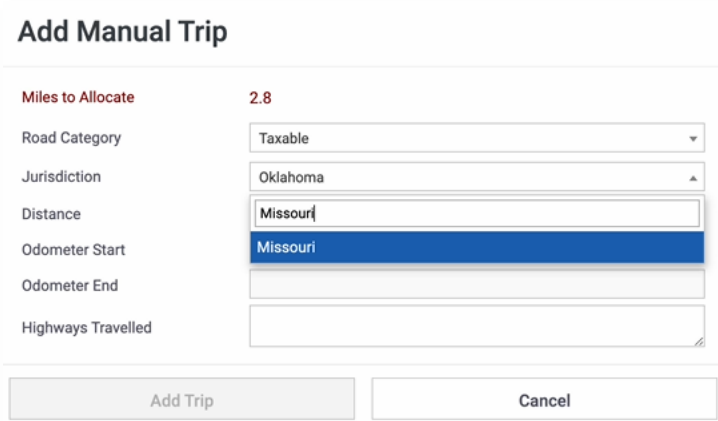

5. In the **Distance** field, enter the number of miles to allocate to this jurisdiction.

Miles to Allocate, Odometer Start, and Odometer End update accordingly.

- 6. (Optional) Annotate the **Highways Travelled** field with additional travel information.
- 7. Select **Add Trip**.

A new row displays in the Fuel Trip Record for these miles. Continue allocating miles until you reach zero Miles to Allocate. The following example shows one mile allocated to Missouri and 1.8 miles to Kansas.

Note the following:

- The total Miles to Allocate was 2.8 but mileage is rounded to the nearest whole number.
- The new allocation for Kansas shows that these miles are not IFTA taxable.

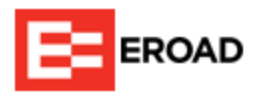

• Allocated degraded miles are labeled "Manual trip entry."

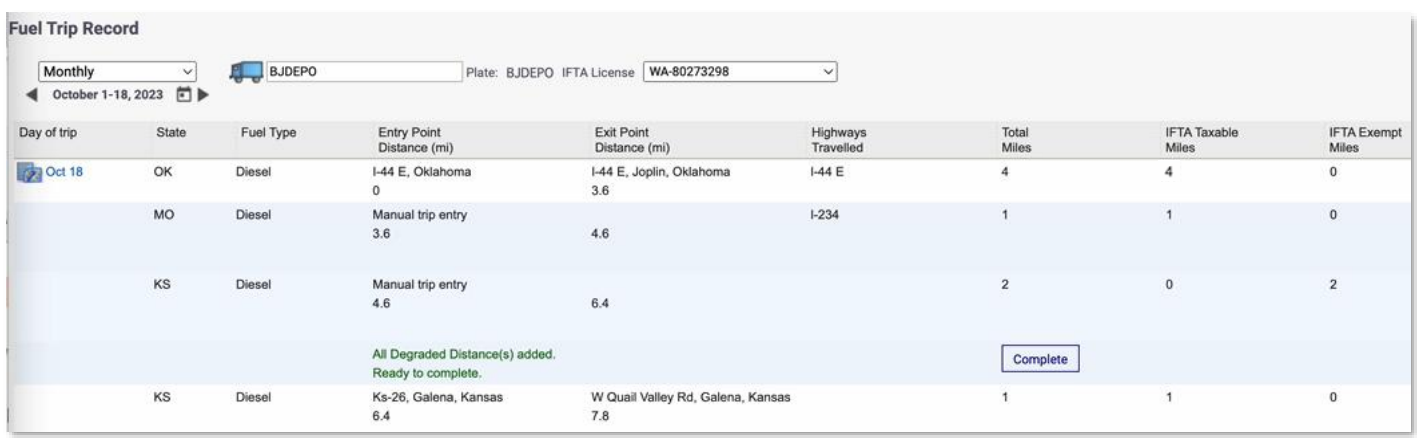

8. Select **Complete**, and then **Complete** again.

MyEROAD updates other applicable reports such as the IFTA Fleet Summary.

The **Complete** button changes to **Delete Miles**, which you can use if there is an error and you need to re-allocate the degraded miles.

Before you select **Complete**, you can edit and delete the degraded mileage you just added. **Edit** and **Delete** icons appear in the Actions column (not visible in previous images).

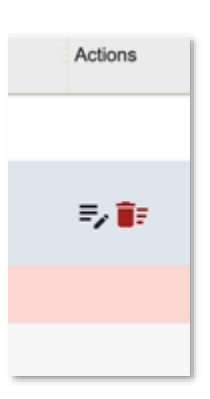

In the Edit Manual Trip window, **Update Trip** becomes selectable when you make a change.

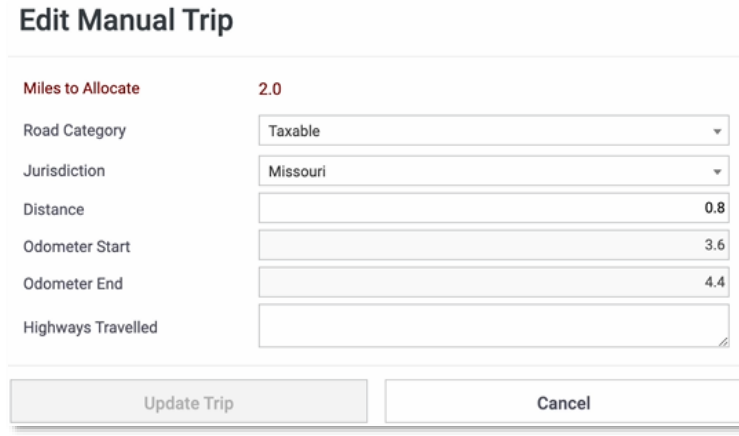

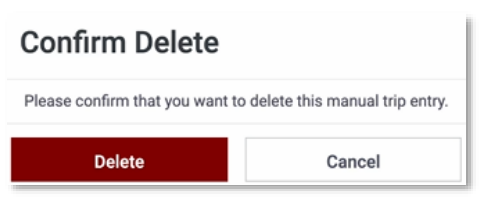